## **View Advisees**

The My Advisees section provides a list of the students assigned to an advisor. You can view the student's photo, email the student, and access the student center.

| PS9CSPRP | WEB2         | ▼ LSUHSC Homepage |                | ۲ | : | ٢ |
|----------|--------------|-------------------|----------------|---|---|---|
|          | My Favorites | My Advisees       | Faculty Center |   |   |   |
|          | *            | <b>e</b>          | <b>&amp;</b>   |   |   |   |

1. Click the Faculty Center tile.

| SUHSC Homepage                            |   |  |  |  |  |
|-------------------------------------------|---|--|--|--|--|
|                                           |   |  |  |  |  |
| Faculty Center Advisor Center Search      | _ |  |  |  |  |
| My Schedule   Class Roster   Grade Roster |   |  |  |  |  |
| Faculty Center                            |   |  |  |  |  |
| My Schedule                               |   |  |  |  |  |

2. Click the **Advisor Center** tab.

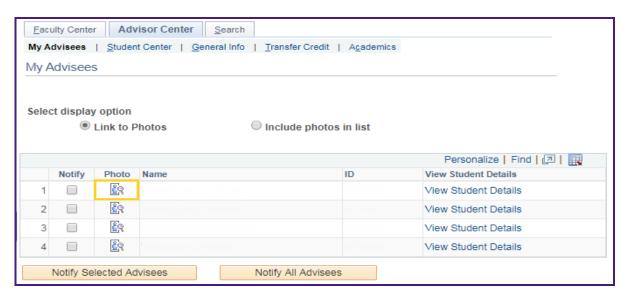

3. The system defaults you onto the My Advisees tab.

| Eaculty Center     Advisor Center     Search       My Advisees     Student Center     General Info | o   <u>T</u> ransfer Credit   A <u>c</u> ademics           |
|----------------------------------------------------------------------------------------------------|------------------------------------------------------------|
| My Advisees                                                                                        |                                                            |
| Select display option<br>Link to Photos                                                            | Include photos in list Find View All First ④ 1 of 4 ④ Last |
|                                                                                                    |                                                            |
| ID                                                                                                 | Notify                                                     |
| Name                                                                                               | View Student Details                                       |
|                                                                                                    |                                                            |
| Notify Selected Advisees                                                                           | Notify All Advisees                                        |

4. Click the **View All** link to see photos of all advisees or click **Arrow buttons** to scroll through the advisee photos.

| Eaculty Center Advisor Center Search   My Advisees Student Center General Info Iransfer Credit Agademics   My Advisees |                                               |  |  |  |  |  |  |
|----------------------------------------------------------------------------------------------------|-----------------------------------------------|--|--|--|--|--|--|
| Select display option       Include photos in list                                                                     |                                               |  |  |  |  |  |  |
|                                                                                                    | Find View 1 First ④ 1-4 of 4 🕑 Last           |  |  |  |  |  |  |
| ID<br>Name                                                                                                    | ■ Notify<br>View Student Details              |  |  |  |  |  |  |
| ID<br>Name                                                                                                    | <mark>□ Notify</mark><br>View Student Details |  |  |  |  |  |  |

5. Click the **Link to Photos** radio button or click the **My Advisees** tab to return to the My Advisees page.

| Personalize   Find   🔄   🌉 |                                              |       |                            |    |                      |  |
|----------------------------|----------------------------------------------|-------|----------------------------|----|----------------------|--|
|                            | Notify                                       | Photo | Name                       | ID | View Student Details |  |
| 1                          |                                              | ଛିବ୍  |                            |    | View Student Details |  |
| 2                          |                                              | ŝ     |                            |    | View Student Details |  |
| 3                          |                                              | ŝ     |                            |    | View Student Details |  |
| 4                          |                                              | ଛିବ୍  | Addres Ferenza, Phylics de |    | View Student Details |  |
|                            | Notify Selected Advisees Notify All Advisees |       |                            |    |                      |  |

6. Click the **Notify** checkbox to select the advisee or advisees you wish to notify.

|   | Notify   | Photo      | Name | ID | View Student Details |
|---|----------|------------|------|----|----------------------|
| 1 | 1        | ଛିବ୍       |      |    | View Student Details |
| 2 | <b>v</b> | <u>8</u> 9 |      |    | View Student Details |
| 3 |          | <u>8</u> 2 |      |    | View Student Details |
| 4 |          | ŝ          |      |    | View Student Details |

7. Click the **Notify Selected Advisees** button.

NOTE: To notify all advisees, click the Notify All Advisees button.

| Subject               | <from desk="" of<="" th="" the=""><th>&gt;</th><th></th></from> | >                 |          |
|-----------------------|-----------------------------------------------------------------|-------------------|----------|
| Message Text          |                                                                 |                   | <b>S</b> |
|                       |                                                                 |                   |          |
|                       |                                                                 |                   |          |
|                       |                                                                 |                   |          |
|                       |                                                                 |                   |          |
|                       |                                                                 | Send Notification | _4       |
| Return to My Advisees |                                                                 |                   |          |

8. Enter the subject and the desired information into the **Message Text** field.

If you wish to spell check your message before sending, click on the **Spell Check** icon.

Click the **Send Notification** Button.

Return to My Advisees

9. Click the **Return to My Advisees** link to return to the My Advisees page.